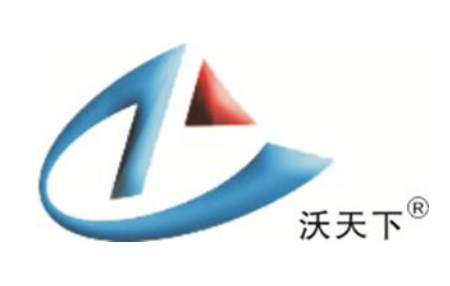

# 沃天北斗/GPS 卫星定位监控管理软件 操作说明

V1.0

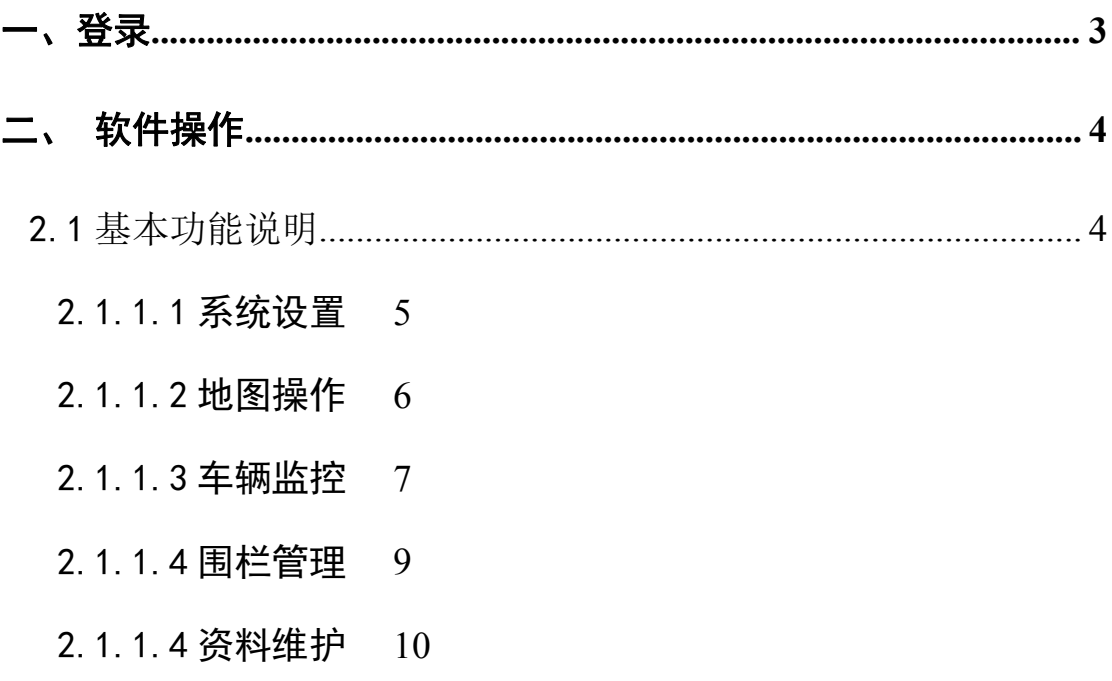

录

 $\blacksquare$ 

<span id="page-2-0"></span>系统使用

【沃天北斗/GPS 卫星定位监控管理系统软件】是利用无线通讯平台(GSM 公用移动通讯 网、集群通讯),卫星定位技术(北斗/GPS)及计算机技术,与电子地图(GIS)技术相结合, 实现对各种移动目标(船舶、车辆)进行状态监视、调度、防盗报警、信息查询等功能。

系统包括了通讯平台、传输方式、网络、中心数据库、车载单元等部分。沃天北斗/GPS 卫星定位监控管理系统以移动通信网络为通信平台,适应跨省区长途漫游定位跟踪要求。

# 一、登录

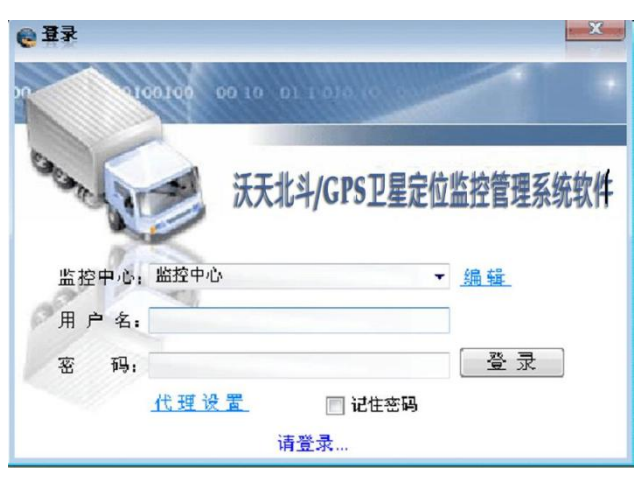

**1**、 沃天北斗**/GPS** 卫星定位监控管理系统登陆界面

双击桌面的"沃天北斗/GPS 卫星定位监控管理系统",进入界面,系统要求验证登录者 的身份。按照你已经分配到的账号/密码填入到要求的位置(注意:大小写的正确输入)。如 果您的电脑上网是用代理服务器上网那么就要在代理设置处设置一下代理服务器地址及用 户名密码

为了安全的考虑,建议你在首次登录后进行修改默认的密码。

2)使用新密码登录,进入到系统的主界面。

## <span id="page-3-0"></span>二、 软件操作

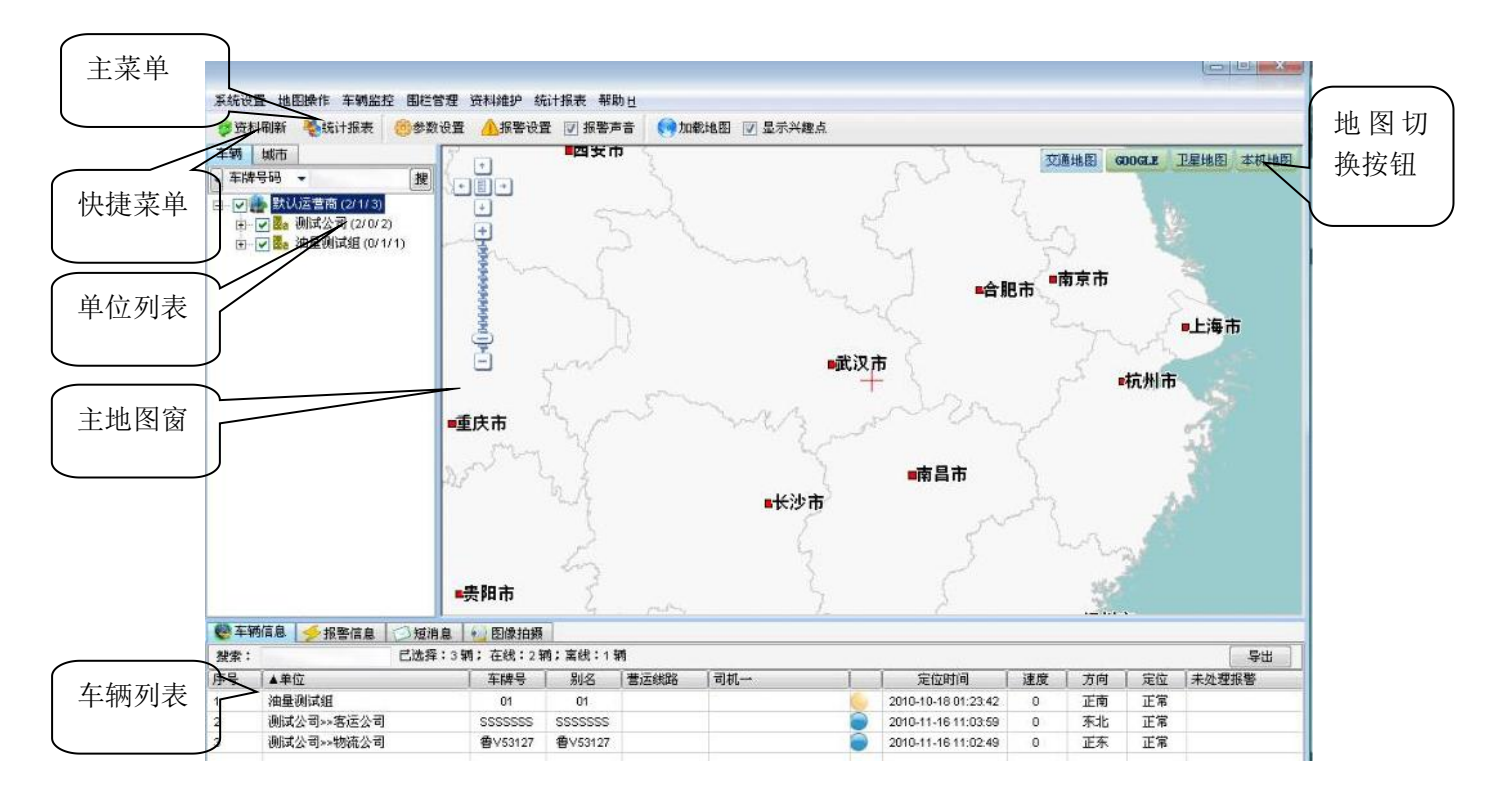

#### 车辆监控中心主界面

# 2.1 基本功能说明

功能菜单是操作员对需要跟踪监控的车辆对象进行选择,且各单位车辆按树型结构罗 列,方便用户查找和选择。操作员可依次点击功能菜单的跟踪选项卡再点击带 "+"号的 文目录展开下一级 如左图:

目录,然后用鼠标单击某一单位前的"口"即可对该单位的车辆进行实时监控或单击 某一单位下的某车辆前的"口"即可对该车辆进行实时监控,或在检索中输入车牌号查找车 辆 医二氯化物 医二氯化物 医心脏性 医心脏性 医心脏性 医心脏性

在**[**车辆信息**]**中能实时监控到车辆的"定位时间、行驶速度,地理位置,定位间隔,方 向,各种限制状态,发动机状态,经纬度"等信息;当双击任一辆车的车牌号码时,可以查 看该车辆的详细信息如:用户联系电话,订座电话,行驶线路等;

2.1.1 菜单操作

主菜单分别为:系统设置、地图操作、车辆监控、围栏管理、资料维护、统计报表

# <span id="page-4-0"></span>2.1.1.1 系统设置

选择系统设置弹出下面窗口,分别为:

参数设置、报警设置、修改密码、调整字顺序、资料刷新

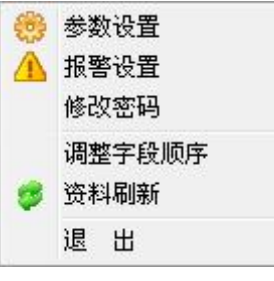

● 参数设置:车辆图标的显示状态以及颜色字体等(如下图所示);

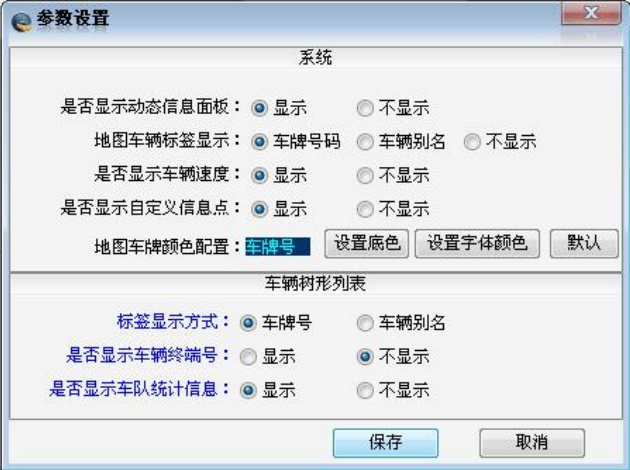

●报警设置:设置各种警的报警方式及播放什么样的声音文件及重复次数、播放时间;

| 序号             | 报警类别      | 处理方式 | 弹出窗口 | 提示声音   | 重复次数 | 播放间隔(秒) | 类<br>别:<br>自定义报警                                                          |
|----------------|-----------|------|------|--------|------|---------|---------------------------------------------------------------------------|
|                | 紧急报警      | 报警   | 弹出   | 警报.wav |      |         |                                                                           |
| $\overline{2}$ | 超速报警      | 报警   | 弹出   | 警报.wav | 1    |         | 当作状态处理<br>◉ 当作报警处理<br>C<br>√ 报警时弹出窗口                                      |
| 3              | 非法点火报警    | 报警   | 弹出   | 警报.wav |      |         |                                                                           |
| 4              | 疲劳驾驶报警    | 报警   | 弹出   | 警报 way | 1    |         |                                                                           |
| 5              | 电瓶拆除报警    | 报警   | 弹出   | 警报 way | 1    |         |                                                                           |
| 6              | GPS模块故障报警 | 报警   | 弹出   | 警报 wav | 1    |         |                                                                           |
|                | 油量突降报警    | 报警   | 弹出   | 警报.wav |      |         | 提示声音:                                                                     |
| 8              | 盗窃报警      | 报警   | 弹出   | 警报.wav | 1    |         | 警报.wav<br>$\cdots$<br>$\vert$ 1<br>重复次数:<br>÷<br>播放间隔:<br>$\sqrt{1}$<br>۰ |
| 9              | 密码错误报警    | 报警   | 弹出   | 警报.wav | 1    |         |                                                                           |
| 10             | 模拟量超限报警   | 报警   | 弹出   | 警报.wav | 1    |         |                                                                           |
| 11             | 出围栏报警     | 报警   | 弹出   | 警报 wav | 1    |         |                                                                           |
| 12             | 进围栏报警     | 报警   | 弹出   | 警报 wav | 1    |         |                                                                           |
| 13             | 围栏内超速报警   | 报警   | 弹出   | 警报.wav | 1    |         |                                                                           |
| 14             | 自定义报警     | 报警   | 弹出   | 警报.wav | 1    |         |                                                                           |
|                |           |      |      |        |      |         | 保存                                                                        |
|                |           |      |      |        |      |         |                                                                           |
|                |           |      |      |        |      |         |                                                                           |
|                |           |      |      |        |      |         |                                                                           |
|                |           |      |      |        |      |         | 关闭<br>恢复报警弹出窗口                                                            |
| $\epsilon$     |           |      | m    |        |      | k.      |                                                                           |

<span id="page-5-0"></span>●修改密码:修改当前登录名的密码;

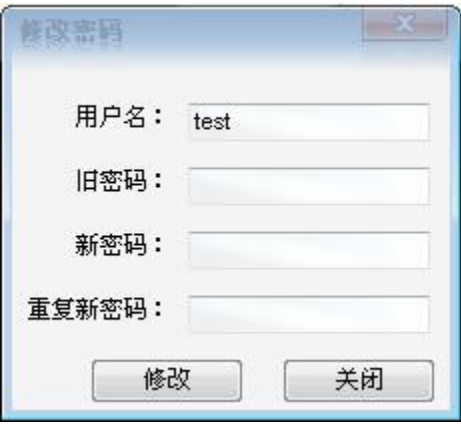

●调整字段顺序:即调整监控栏的排列;

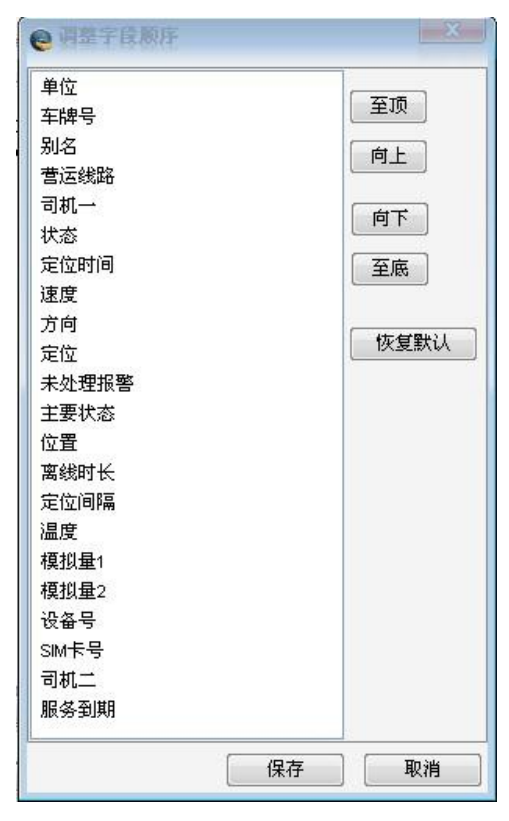

●刷新资料:当录入新的车辆资料时,需要点击它来更新当前登录用户的实时资料;

### 2.1.1.2 地图操作

选择系统设置弹出下面窗口,分别为:

清空地图、调为默认视野、返回默认视野、、兴趣点管理、加载本机地图;

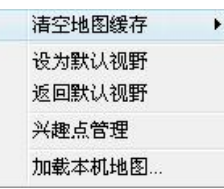

<span id="page-6-0"></span>这里重点介绍一下兴趣点管理,该功能主要是解决客户当地地图不详细,让客户自己 添加一些建筑物以及商业信息点,点击兴趣点管理弹出下面窗口;

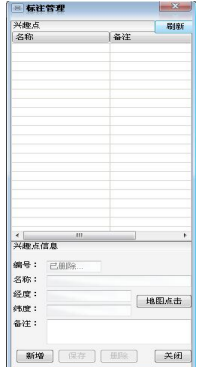

点新增然后在地图窗口选择你要添加的位置上点一下,在名称栏里填入地名,最后点 保存就可以了。

### 2.1.1.3 车辆监控

选择车辆监控弹出下面窗口,分别为:指令下发、照片查看、历史轨迹、视频监控;

●指令下发:主要对车辆下发各种控制指令,点击弹出下面窗口,下面介绍一下种 指令含义

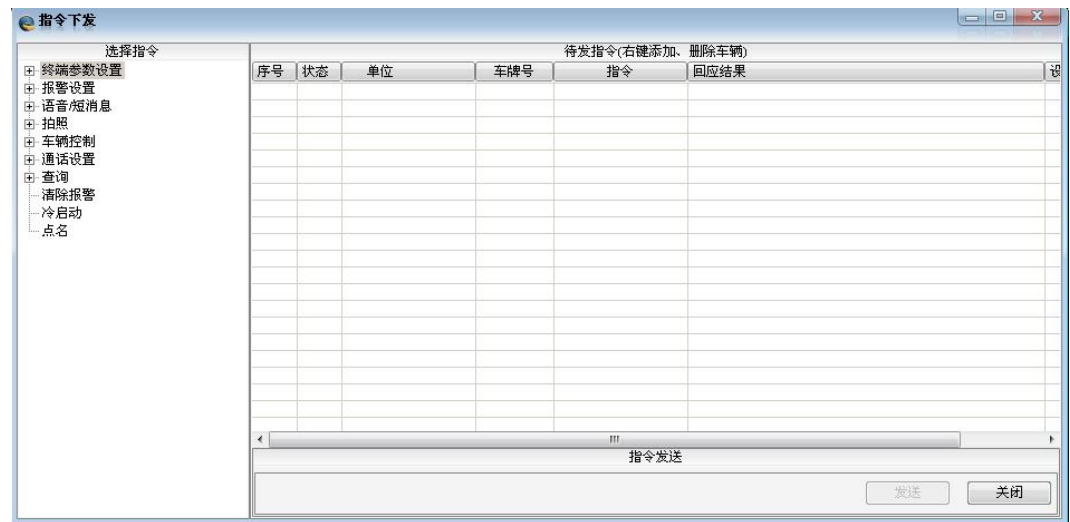

- ①终端参数设置:
	- **GPS** 数据定时回传间:隔是设置车载机按什么样的间隔上传位置数据,单 位为秒,例如:间隔设置为 30 那么车机会每隔 30 秒向中心上传一次定位信息;
	- 系统功能设置: 设置车机的功能参数例如关闭车机物理短信通道、打开安 防功能等;
	- 恢复出厂设置:将车载机内的所有设置恢复到出厂的设置,些时 GPRS 会 断开,车载机无法通过 GPRS 通道进行监控,需要重新设 置 IP 地址;
	- 设置 **TCP** 记录模式:该参数是设置车机的上传数据模式,标准模式是指车 机按照标准模式上传数据即十进制向中心上传定位信息, X 模式是车机上传的每一条定位信息都含有里程数据,以 方便里程统计的需求,Y 模式是指终端上传的每条数据都 含量有模拟量数据,方便油量报表。
- ②报警设置:
	- 速度报警设置:设置车辆超速报警;
	- 疲劳驾驶报警:设置驾驶人员的驾驶时间,在一定时间内必须要休息;
	- 自定义报警:是设置终端自定义线所接的传感器或其他采集数据发生变化 时上传的状态;

#### ③拍照:

该功能是对具有拍照功能的车载终端进行的操作,可以设置自动拍及 照片的大小(需车机支持该功能);

#### ④车辆控制:

通过该指令可以实现对车辆遥控熄火及车辆设防撤防等操作(设防撤防 需车机支持该功能);

#### ⑤通话设置:

通过该指令可以控制车机的语音通话,实现控制驾乘人员使用车载机随 意打电话而产生 SIM 卡的通话费用;

#### ⑥查询:

通过该指令菜单可以查询车机当前的状态及查询车载机的密码、流量、

里程等;

#### <span id="page-8-0"></span>⑦清除报警:

通过该指令可以清除车机当前的所有报警状态同时恢复油路电路;

#### ⑧冷启动:

该指令是要求车载机重新启动,车载机在执行指令的后,会将车载机 所有电源断开,重新启动;

⑨点名:

要求车载机回复当前位置;

●历史轨迹

点击历史轨迹回放,可以回放一段时间内车辆所经过的路线,用来查证车辆是否按 照规定的路线行驶

### 2.1.1.4 围栏管理

点击围栏弹出下面窗口(操作窗口部份)

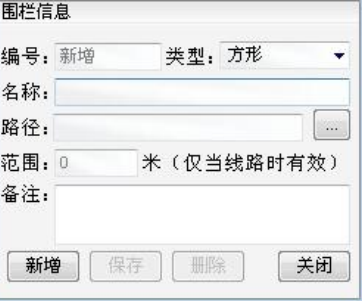

点击新增然后选择类型(方形、多边形、线形)填上名子然后点路径 一弹出下面

窗口 しゅうしょう しゅうしょう しゅうしょく

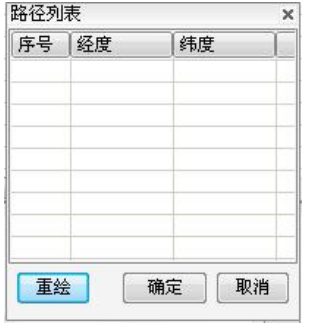

先在地图上画所在要管理的区域,然后点确定返回上一窗口,点击保存就可以了,

<span id="page-9-0"></span>这样一个围栏就设好了,围栏设好后可以通过围栏关联的菜单来设置对车辆的管理;

点击围栏关联,弹出现面窗口

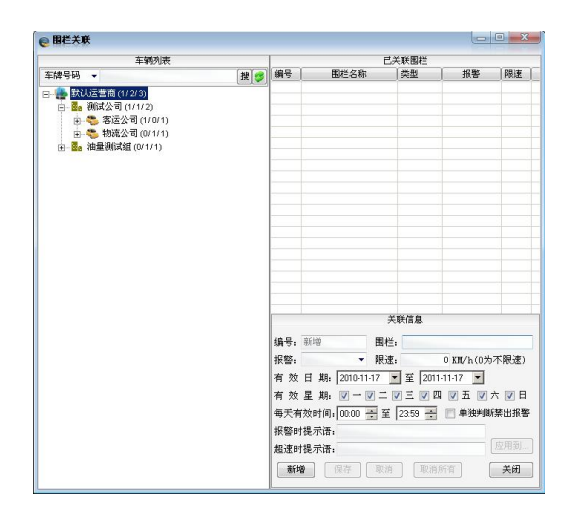

点击围栏弹出下面窗口,在该窗中选择要用的围栏,然后点确定返回关联主窗口;

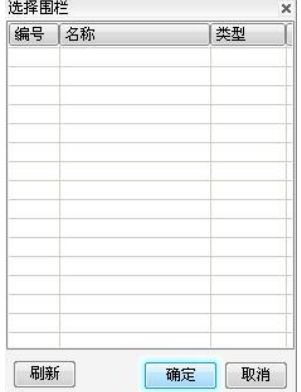

在关联主窗口中选择左边的车辆然后再右边报警处先择报警类型,即限速如限速 为 0 则不判断速度,然后选择有效日期在有效日期中再选择有效的星期和每天的有效时 间,填上报警提示语和超速提示语保存即可,如多台车用一个围栏则点应用到选择车辆 再点保存。

### 2.1.1.4 资料维护

在资料维护中分别是单位管理、车辆管理、用户管理、司机管理、营运线路管理 ●单位管理

点击单位管理弹出下面窗口,在对话框中对所属单位进行管理;

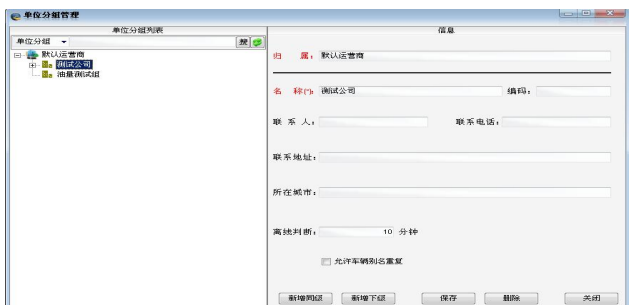

首先要确定新加的用户性质,如果用户是一个新的单位,那么选中左边的任意一 个单位名子,然后在右边点击新增同级然后输入该单位名称点保存即可,如是一个单 位下面的一个车队或其他分机构,那么选择该单位点击新增下级输入名子即可。

●车辆管理

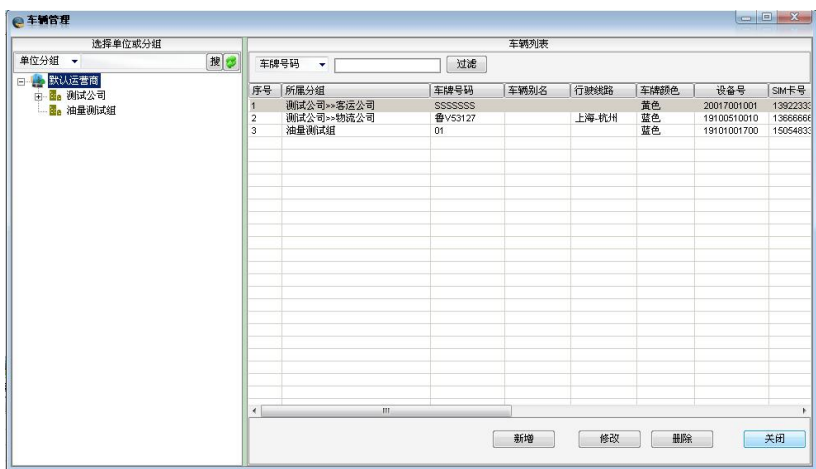

用来管理车辆资料,如设备 ID、车牌号码等资料,点击车辆管理弹出下面窗口

点新增,弹出资料子窗口,在子窗口中录入车辆的相关信息,设备 ID 为 11 位, 如不足 11 位在前面加 1 即可; 如图所示

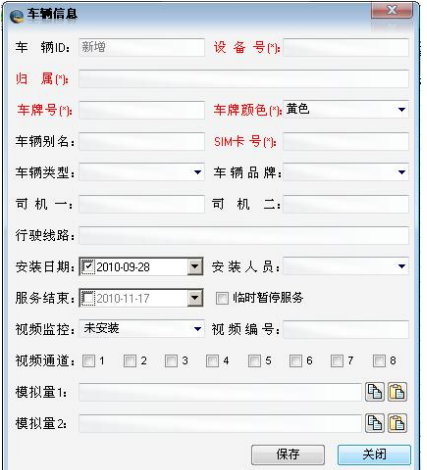

●用户管理

用户管理是用来分配用户名方便用户监控车辆,点击用户管理弹出下面窗口;

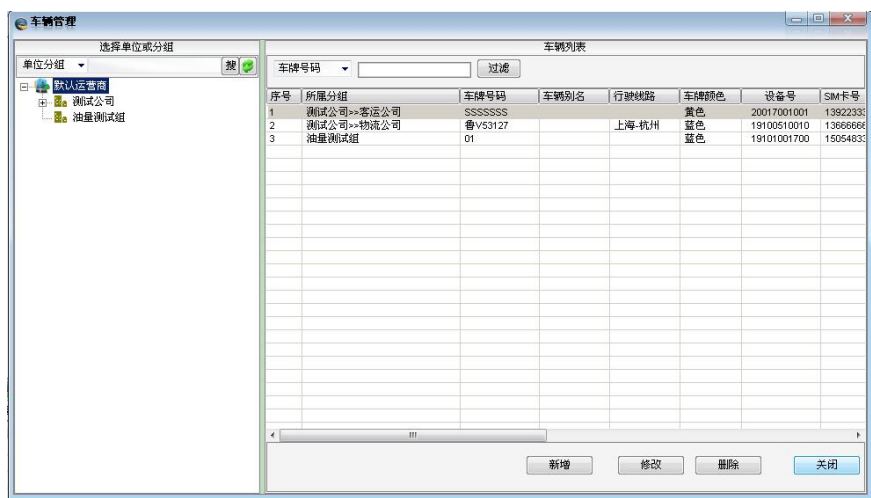

然后点新增弹出下面窗口,输入相关资料保存即可

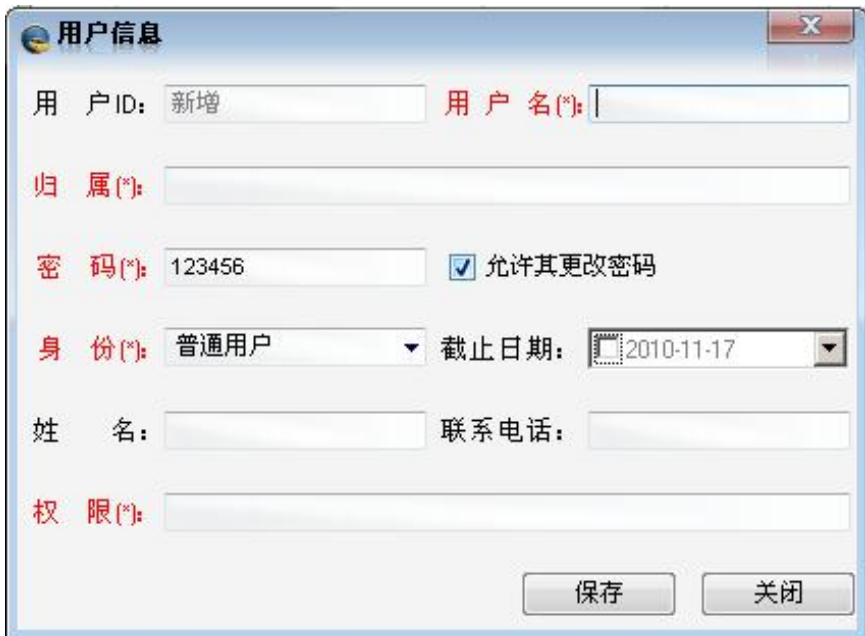

身份分别为管理员、一般管理员、普通用户,他们的区别是对不同职能的操作人员的管 理,如管理员,就可以执行软件中所有的功能,而一般管理员所操作的是除添加车辆资料外 的软件功能,而普通用户只能操作相关报表和查看车辆而不能对车辆下发指令。